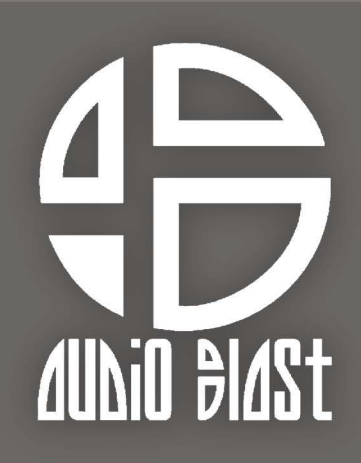

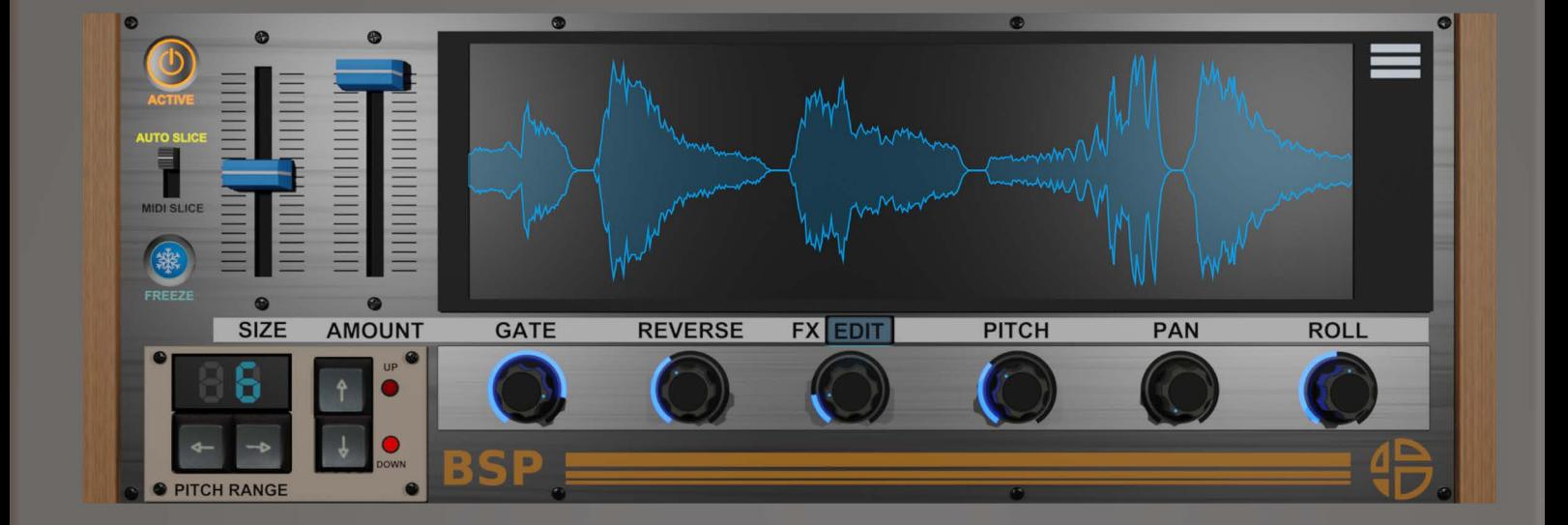

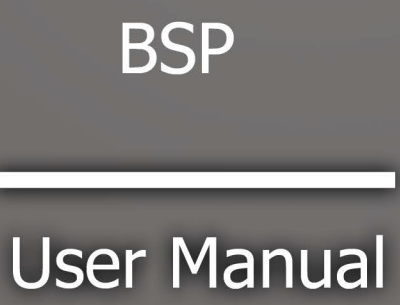

# <span id="page-1-0"></span>**Table of content**

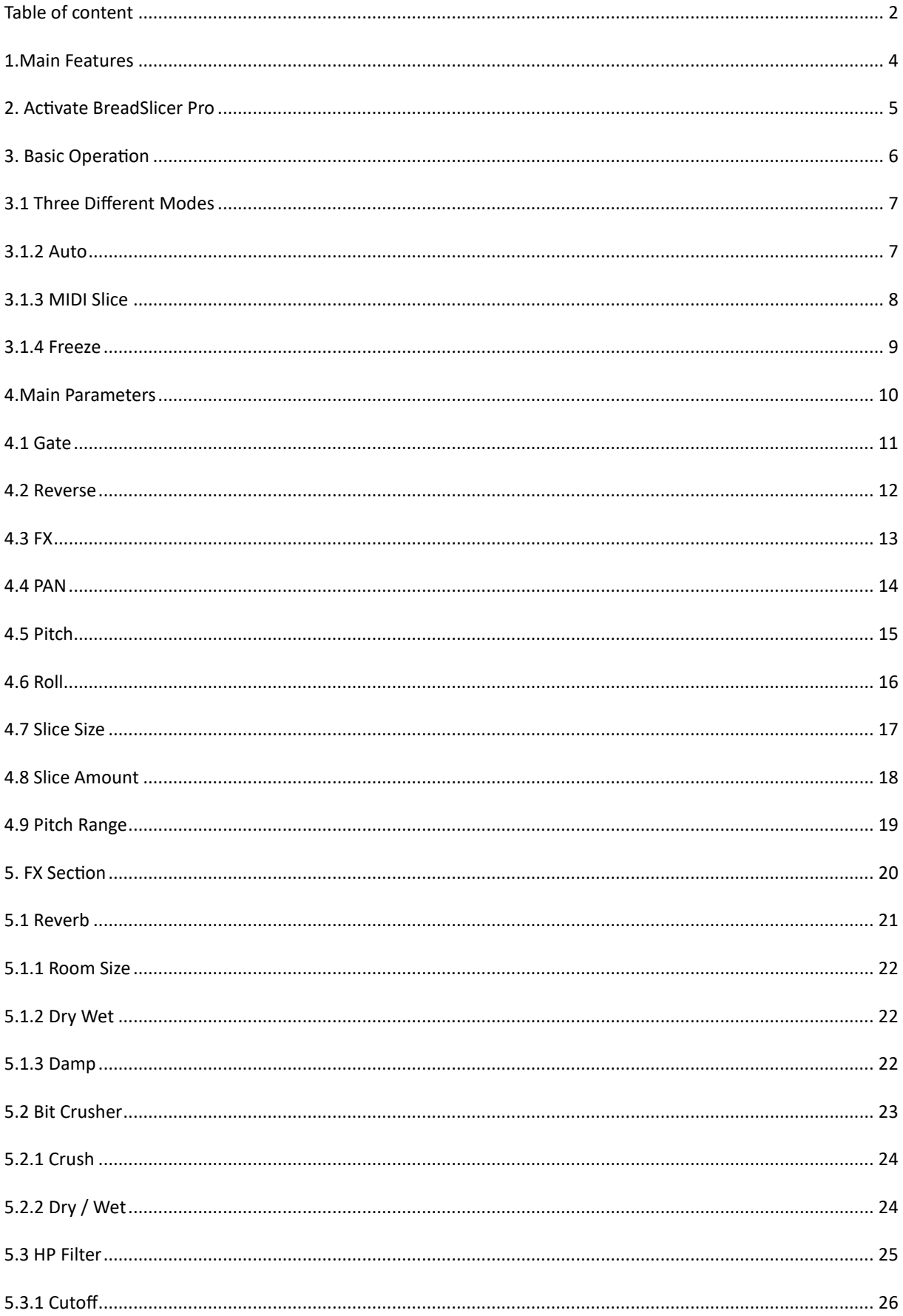

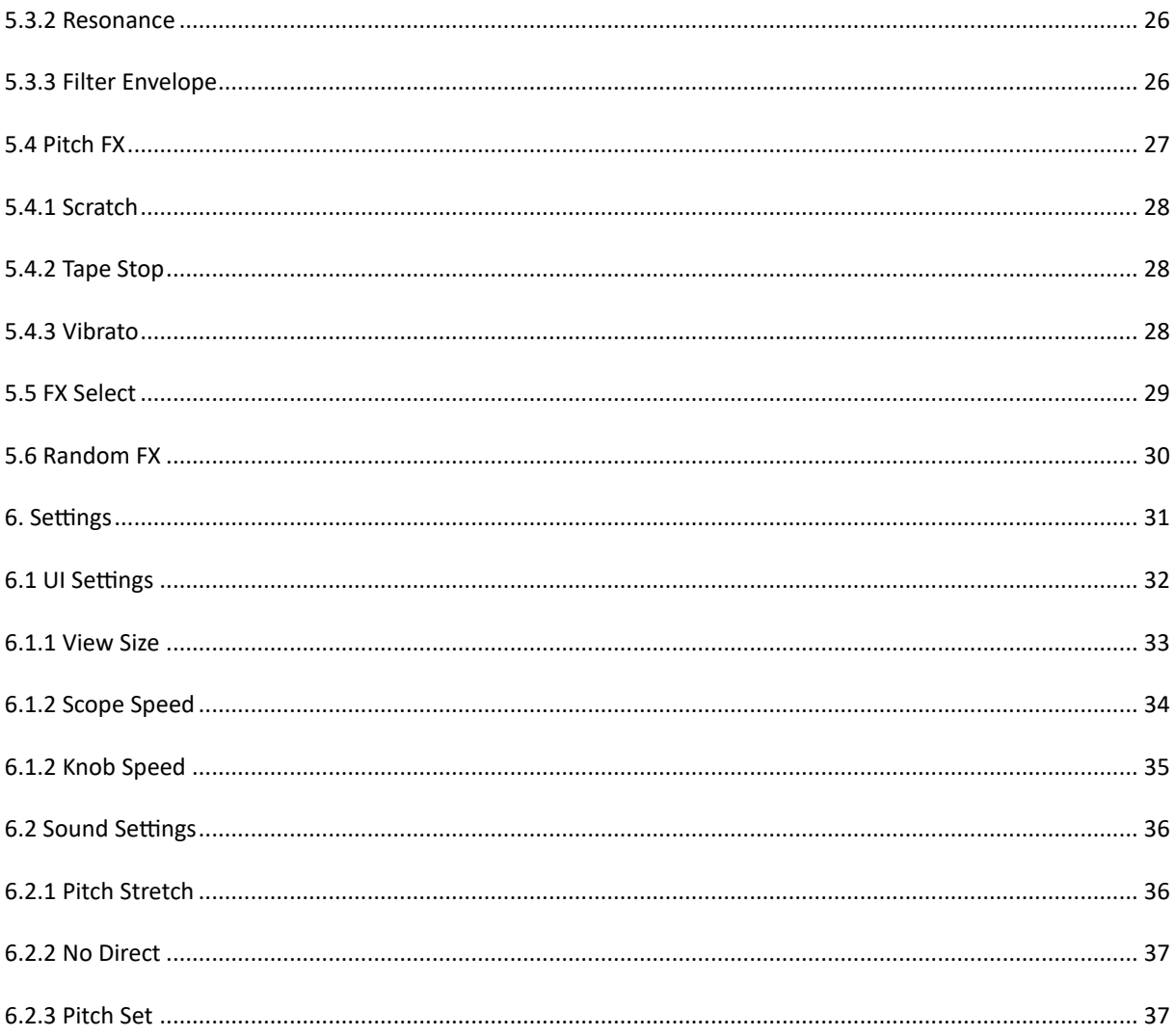

# <span id="page-3-0"></span>**1.Main Features**

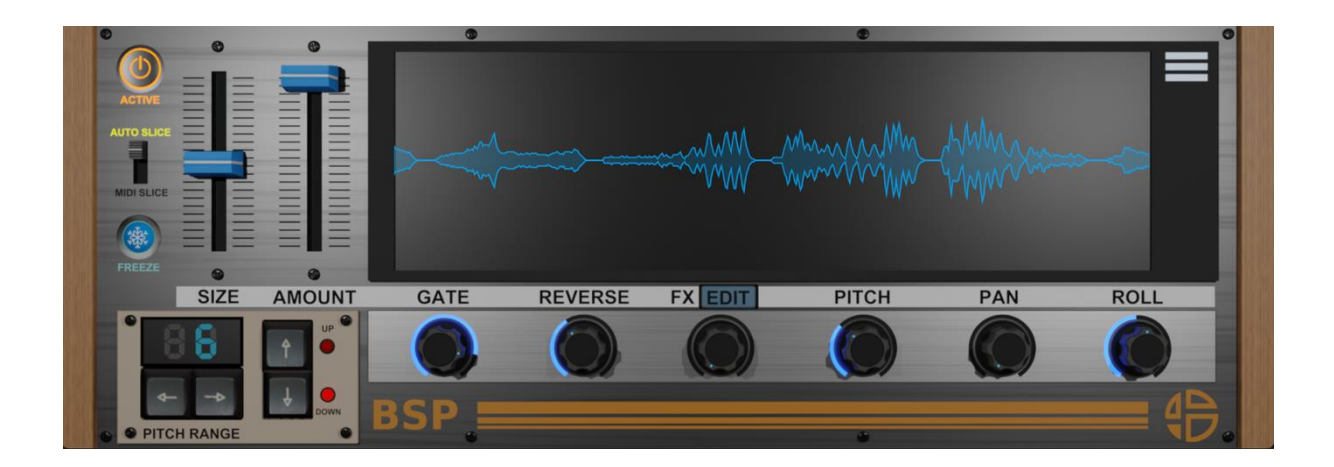

Welcome to the **BreadSlicer Pro**!

The **BreadSlicer Pro** is a creative glitch effect tool.

Just ACTIVE it and the audio input will be cut into slices and will be transformed into breaks, rolls and glitches instantly.

Synchronized to tempo the **BreadSlicer Pro** replace the cut slices in real time to rearrange it randomly.

The Reverse, FX, PAN, PITCH, and ROLL knobs are controlled by a random algorithm. Increase the value of those knobs will add more chances to apply those parameters randomly at any time on slices during the activation of the effect.

#### <span id="page-4-0"></span>**2. Activate BreadSlicer Pro**

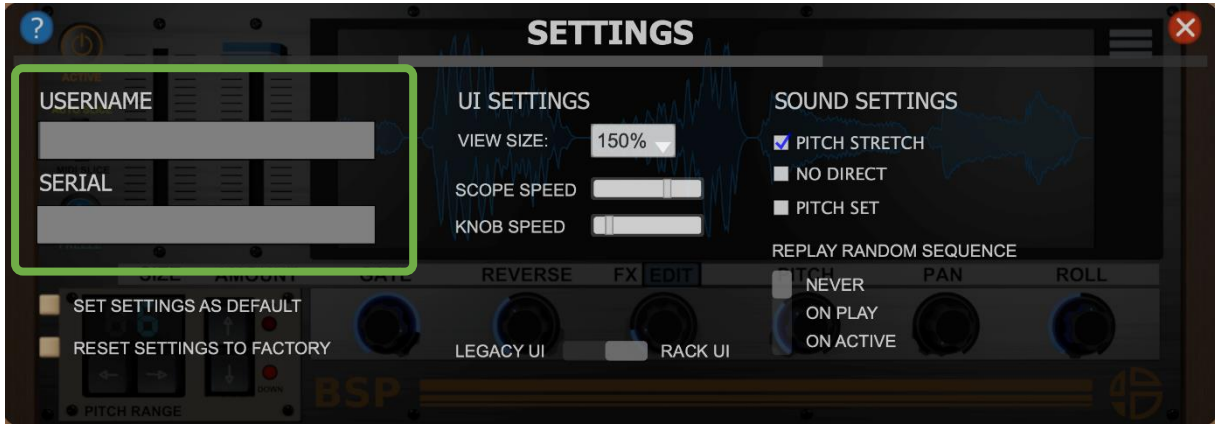

The first time you launch the BreadSlicer Pro in your DAW the settings view of the BreadSlicer Pro appears.

Enter your user name (ex : [user@audioblast.me](mailto:user@audioblast.me)) and the serial you received by e-mail then press "Enter" or "Return" and exit the setting view by clicking on the red cross on the top right of the Interface.

#### **Until the VST is unlocked you will have no sound!**

Once unlocked, the BreadSlicer Pro is automatically host synchronised, just push the play button of your DAW and enjoy!

# <span id="page-5-0"></span>**3. Basic Operation**

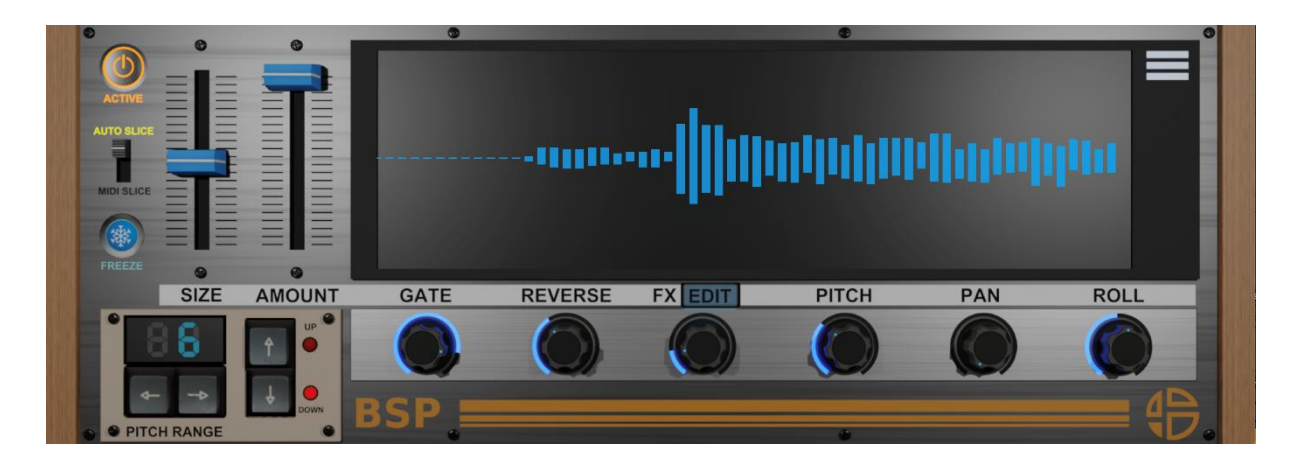

The BreadSlicer Pro is a creative glitch random effect.

When the plugin is active on any track as an effect or even on a return track, it takes the audio input signal in real time, record it, cut it on slices as set with the fader **"Slice Size"** and rearrange the slices play order synchronized on tempo with effects randomly added on triggered slices by our random algorithm.

Increase the value of "Slice Amount" fader to get more chance to apply effects on slices.

The "**Gate**" knob is global and no randomizable, it defines the gate of each slice played.

The other knobs define the quantity of chance of the effect to be applied on slices.

# <span id="page-6-0"></span>**3.1 Three Different Modes**

By default the **BreadSlicer Pro** is set on "Auto Mode".

# <span id="page-6-1"></span>**3.1.2 Auto**

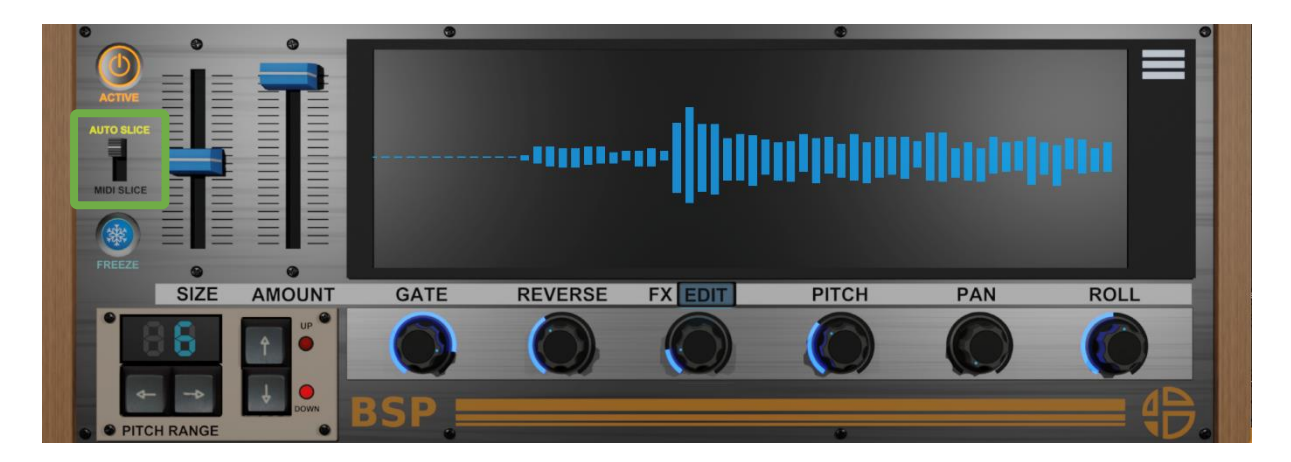

Click on the switch to change the mode.

The **BreadSlicer Pro** is set by default on "**Auto Mode**".

When the plugin is active in "**Auto Mode**" it is the standard way to use the plugin. All the slices, effects will be triggered automatically and randomly.

Just press "**ACTIVE"** button, set the slice size and amount then turn the knobs to get a chance to apply the modified parameters randomly on slices to create interesting events on the audio input.

### <span id="page-7-0"></span>**3.1.3 MIDI Slice**

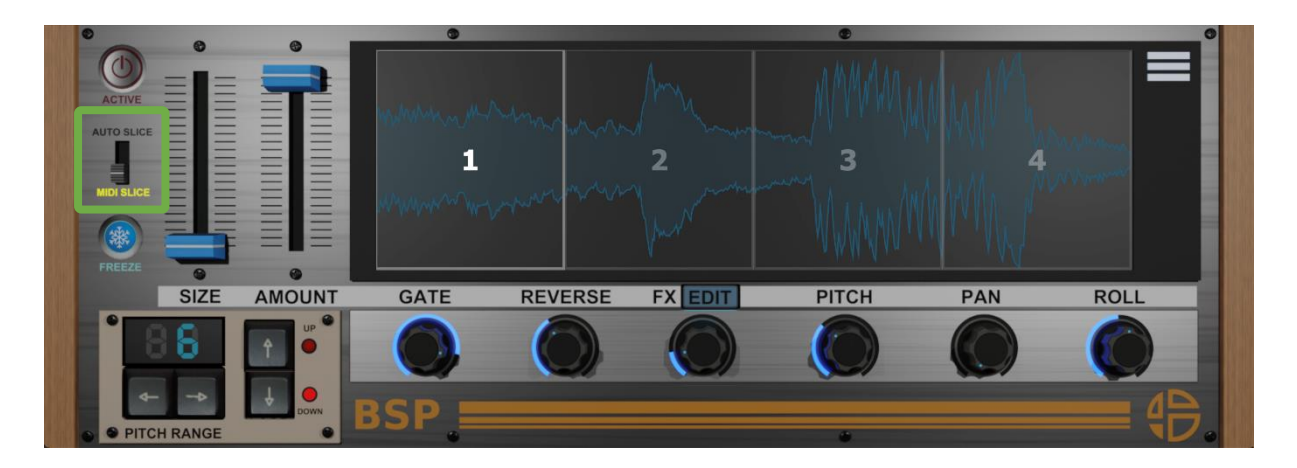

Click on the switch to change the mode.

When "**Midi Slice**" is activated the display slice separation is set by the Slice Size fader. You can trigger the slices by clicking on the display.

You can also route a MIDI track into the **BreadSlicer Pro** to trigger slices via MIDI notes. The MIDI assign range for slices is **C1** to **D#2** Each note is quantized to the Slice Size

Modwheel is assigned to the "**Roll"**. From 0 to 100 : Roll X2 From 100 to 127 : Roll X4

Pitch Bend is assigned on the "**Pitch**" The Pitch Bend respects the values set with the "**Pitch Range**" spin box and "**Up"** dans "**Down"** buttons.

Only "**Reverse**", "**Fx**", and "**Pan**" will be random because on this mode you take control of "**Roll**" and "**Pitch**" with the ModWheel and the Pitch Bend.

### <span id="page-8-0"></span>**3.1.4 Freeze**

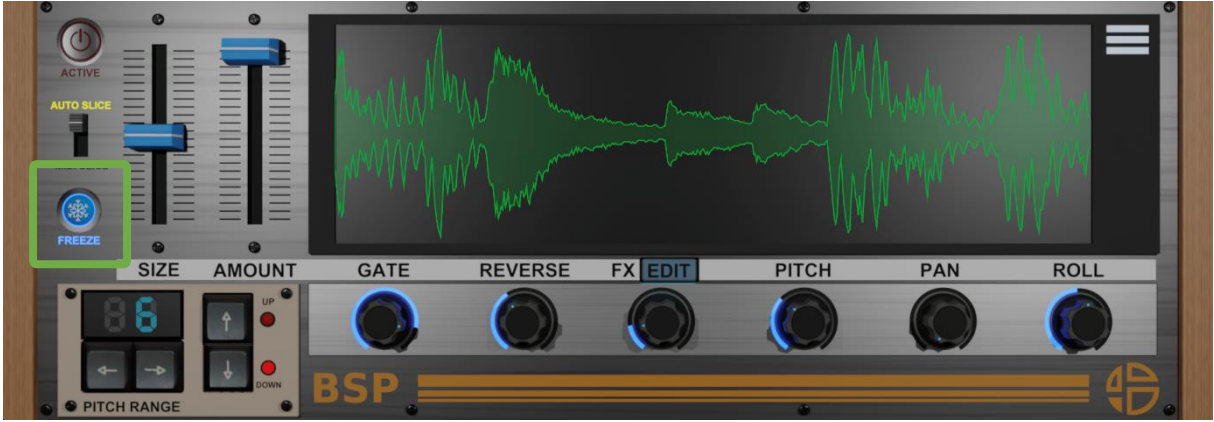

Click "**Freeze**" button to activate the **"Freeze"** mode.

In "**Freeze**" mode the display color and all the parameter values displayed turns green.

When set, the slices are always taken from the same recorded BAR, playing in loop. The slice amount defines then the amount of "scramble" (no direct signal can be heard).

#### <span id="page-9-0"></span>**4.Main Parameters**

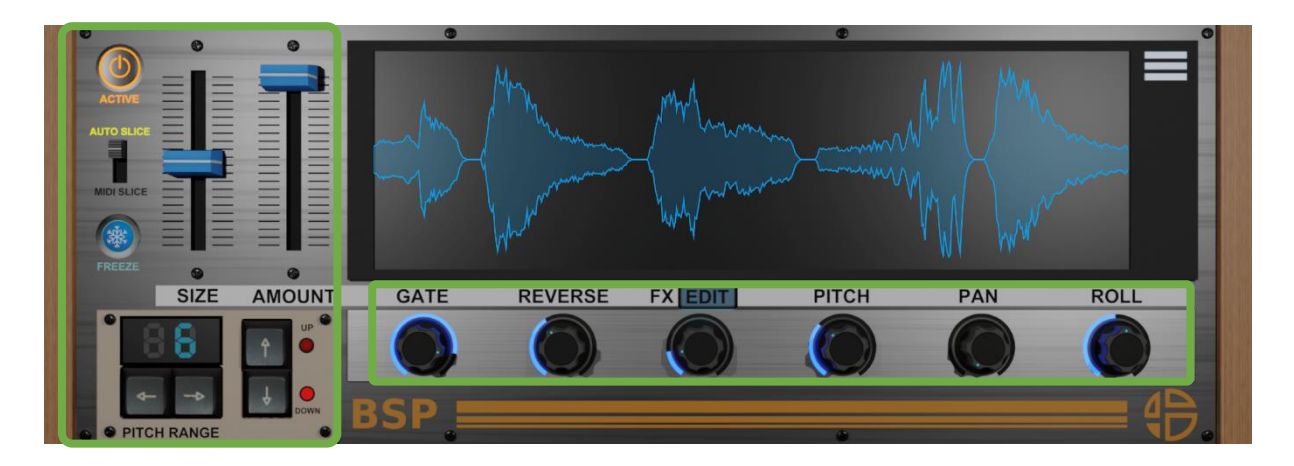

The only thing you must keep in mind, all the parameters as aside the "**Gate**" are randomized by algorithms.

When the plugin is inactive the LED is not highlighted, and the audio is unaffected.

Press the "**ACTIVE**" button to start creating slice effects. Then tweak the parameters to add interesting events of effects on slices.

The main parameters are directly available on the UI and easy to understand, all of them will be explain to you in the next chapter below.

## <span id="page-10-0"></span>**4.1 Gate**

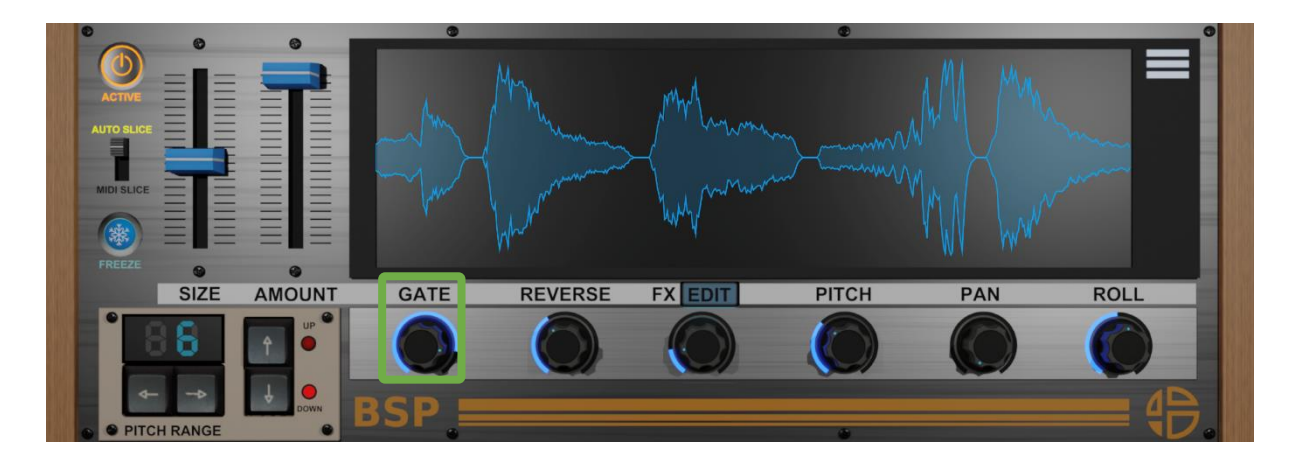

This "**Gate**" defines the time at which the slice volume is muted.

50% means the slice plays half time (1/2 BEAT for a 1 BEAT slice, 1/4 BEAT for a 1/2 BEAT slice etc..)

#### <span id="page-11-0"></span>**4.2 Reverse**

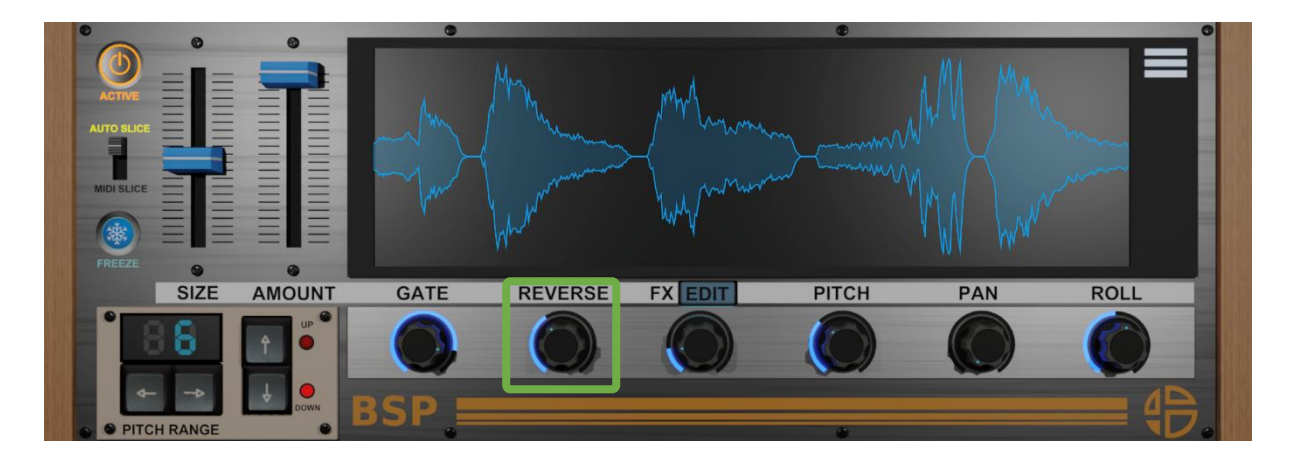

The "**Reverse**" defines how often it occurs. 0% = never happens. 50% = happens about half the time. 100% = always happens.

# <span id="page-12-0"></span>**4.3 FX**

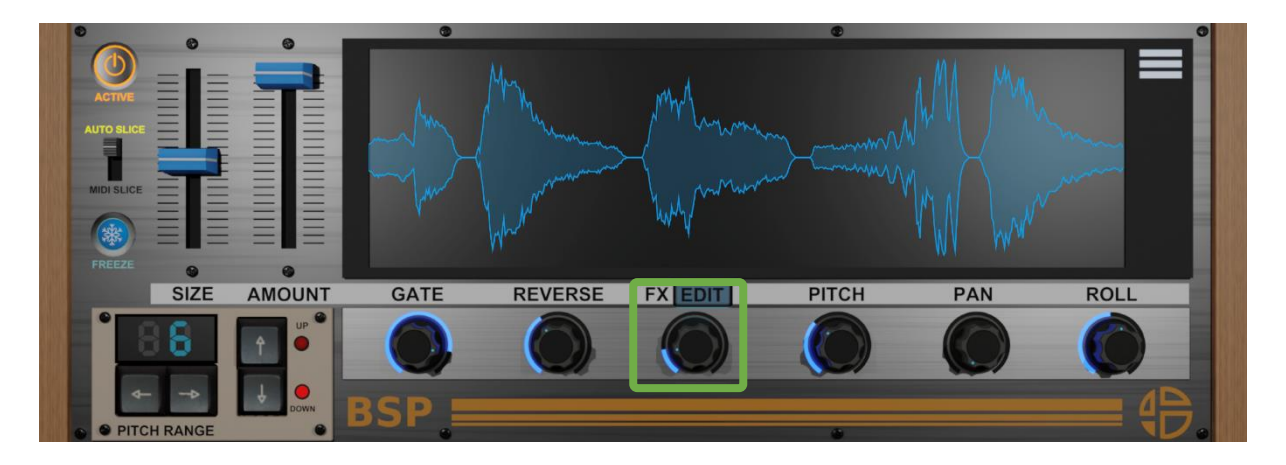

The "**FX**" defines how often it occurs. 0% = never happens. 50% = happens about half the time. 100% = always happens.

#### <span id="page-13-0"></span>**4.4 PAN**

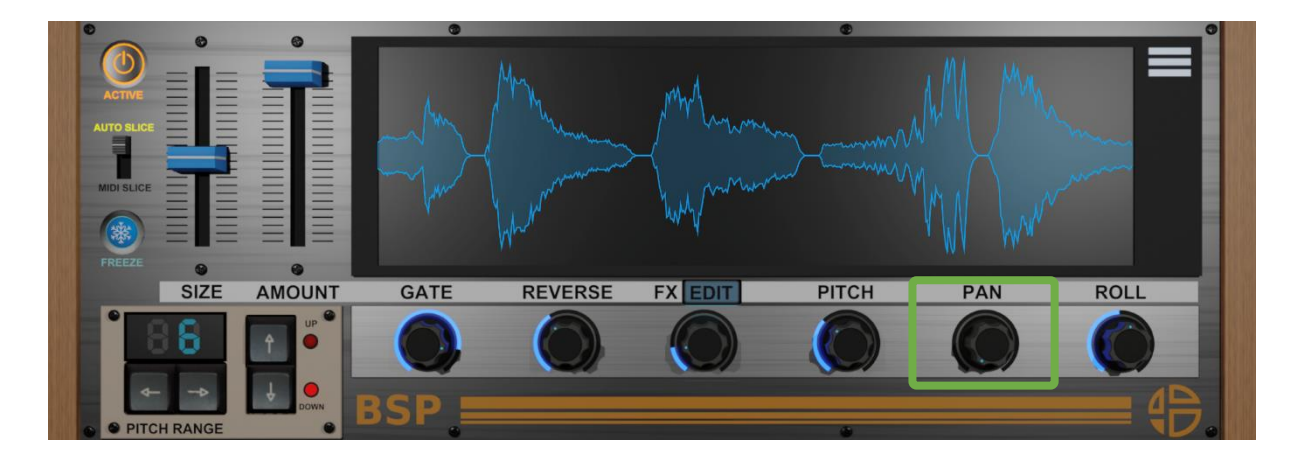

The "**PAN**" defines how often it occurs. 0% = never happens. 50% = happens about half the time. 100% = always happens.

# <span id="page-14-0"></span>**4.5 Pitch**

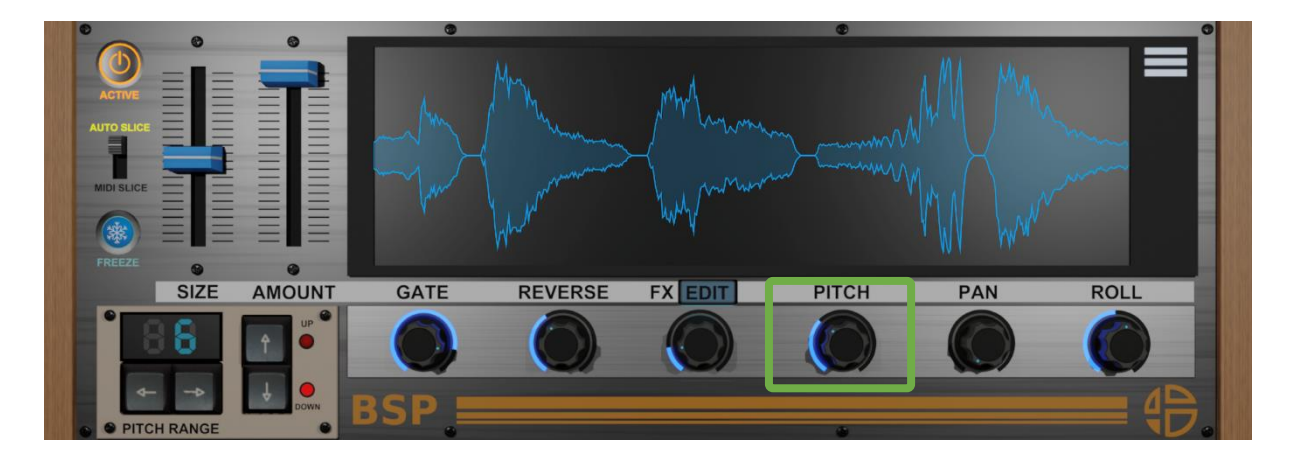

The "**Pitch**" defines how often it occurs. 0% = never happens. 50% = happens about half the time. 100% = always happens.

# <span id="page-15-0"></span>**4.6 Roll**

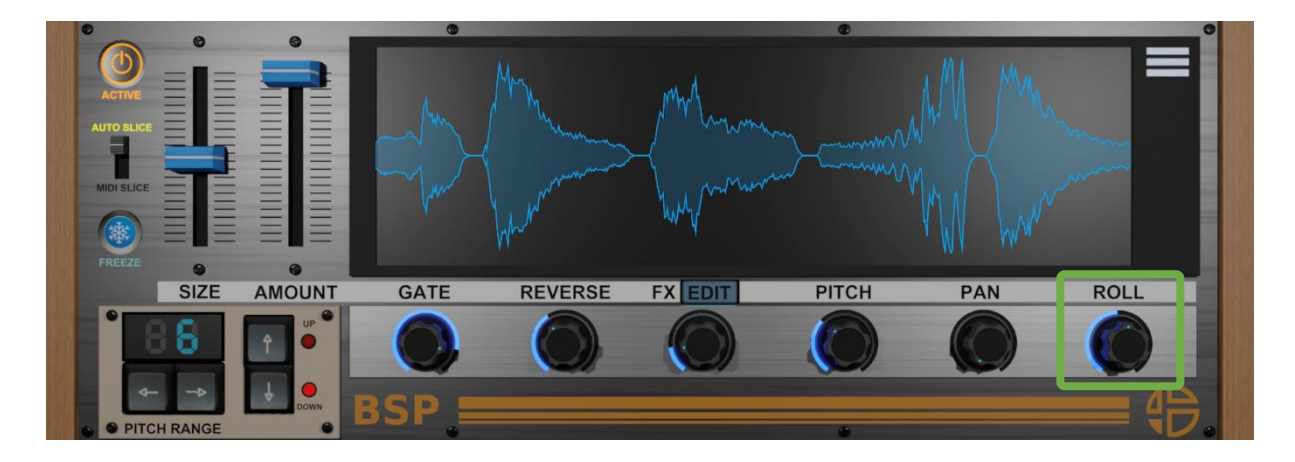

The "**Roll**" defines how often it occurs. 0% = never happens. 50% = happens about half the time. 100% = always happens.

# <span id="page-16-0"></span>**4.7 Slice Size**

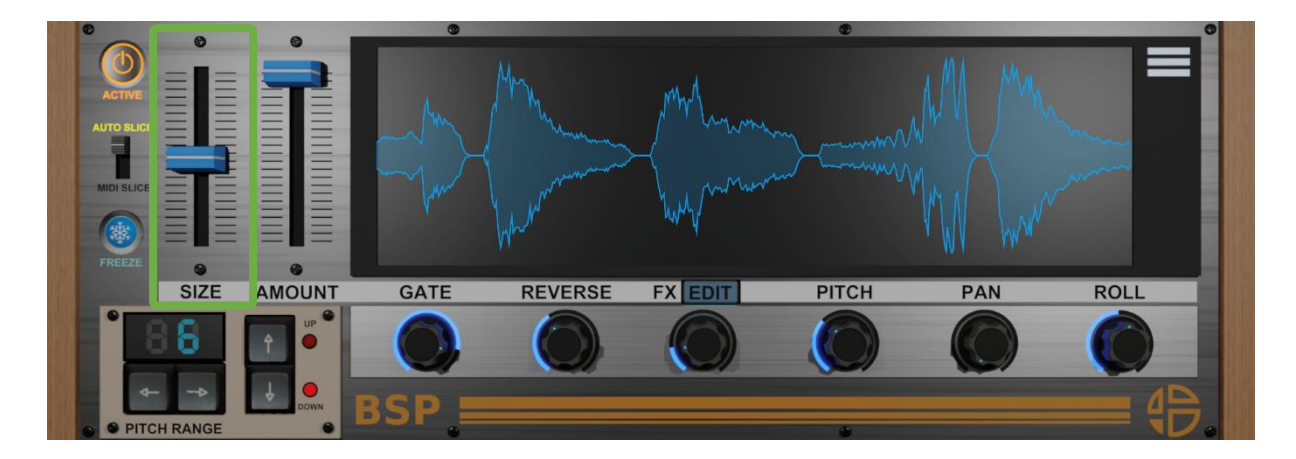

The "**Slice Size**" defines the size of a slice in beats, can take one of these values:

1 BEAT 1/2 BEAT

1/4 BEAT

#### <span id="page-17-0"></span>**4.8 Slice Amount**

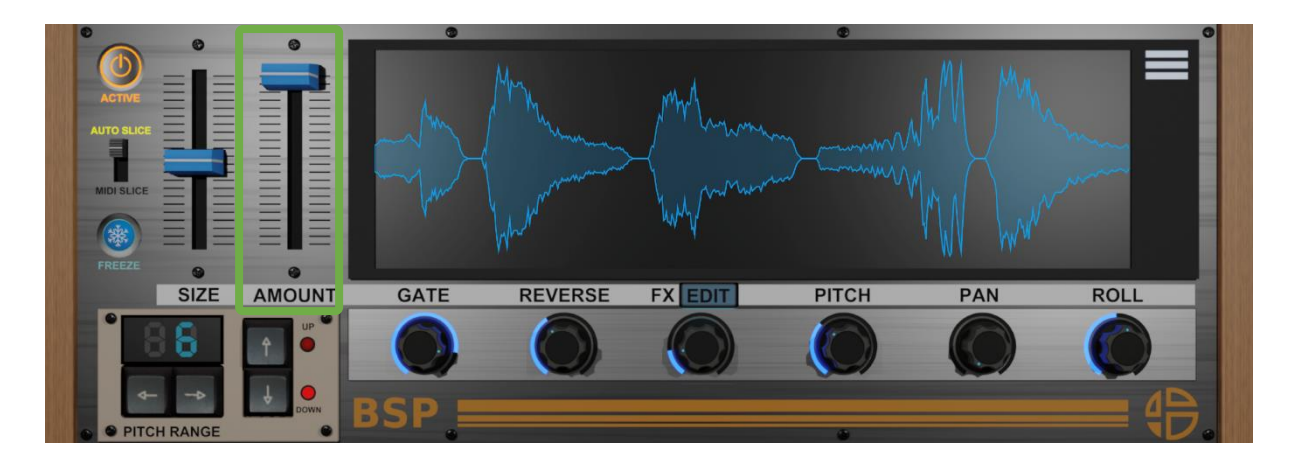

The "**Slice Amount**" defines the balance between re-arranged slices and direct signal from the input.

- => 0% = no re-arranged recorded slice is played, just the direct input.
- => 50% = about one in two slices is from the direct input.
- => 100% = no direct signal, only recorded slices.

**Note**: reverse is only effective for recorded slice, not for direct signal. It's normal to have no reverse if you set 0% of slice amount (only direct signal), even with reverse at 100%.

## <span id="page-18-0"></span>**4.9 Pitch Range**

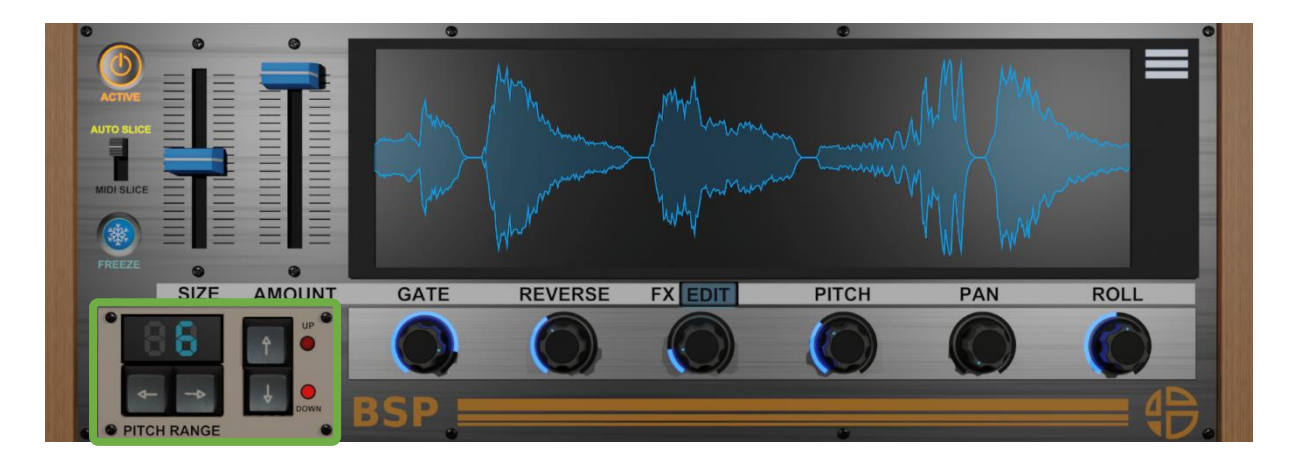

The "**Pitch Range**" defines the range of the random pitch shifting that occurs when "**PITCH AMOUNT**" is set > 0%, in semitones.

Use "**Up**" and "**Down**" buttons if you want only pitch shifting up / down, or bidirectional.

If "**Pitch Set**" is set on settings view, it will define a single value of pitch shifting (only the value set in the spinbox will be used, not the full range)

Ref: [6.2.3 Pitch Set](#page-36-1)

## <span id="page-19-0"></span>**5. FX Section**

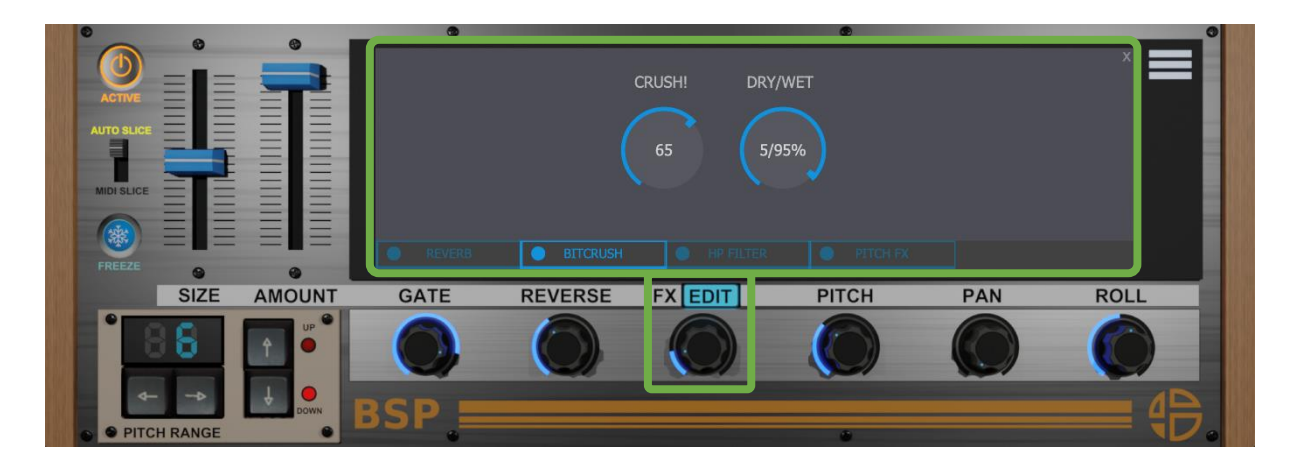

Click or left click on the button below the "**FX**" knob to get access to the "**FX**" parameters. You'll get access to 4 tabs on the display to edit the 4 integrated "**FX**" parameters.

By default the "**FX**" amount behavior is set on "**Random**", it means that the 4 effects could be triggered at any moment on any slice randomly. Ref: [5.5 FX Select](#page-28-0)

**Reverb**, **Bit Crusher**, **Hi Pass Filter**, and **Pitch FX** parameters will be explained to you in the chapters below.

# <span id="page-20-0"></span>**5.1 Reverb**

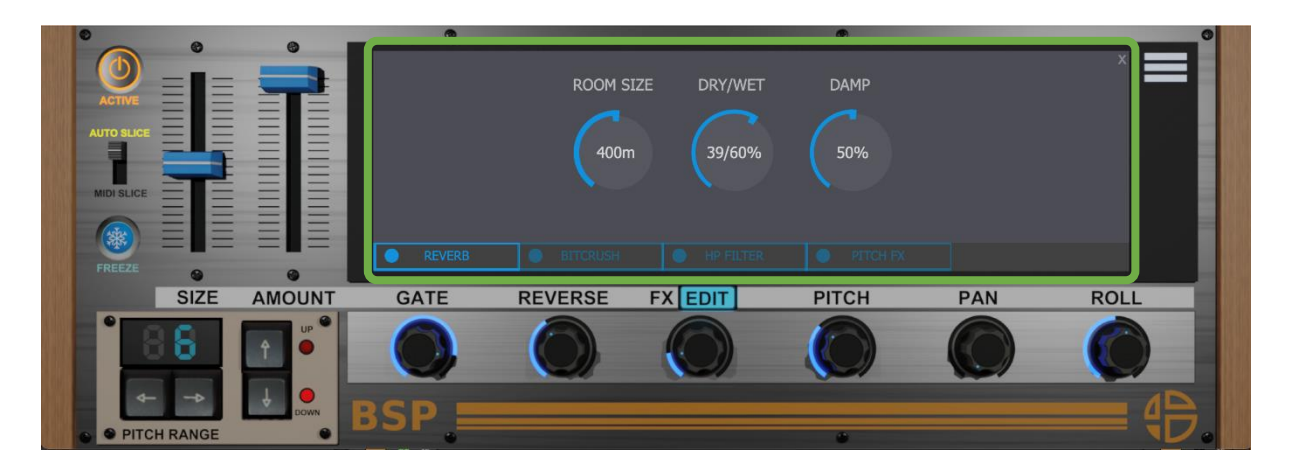

Click or left click on the "**Reverb**" tab to get access to it parameters.

#### <span id="page-21-0"></span>**5.1.1 Room Size**

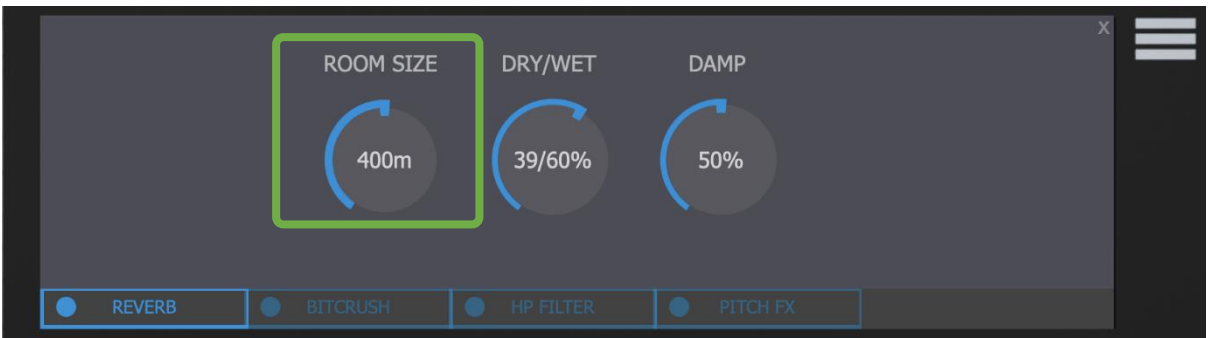

Use this knob to set the size of the simulated room.

A high value will simulate the reverberation effect of a large room and a low value will simulate the effect of a small room.

#### <span id="page-21-1"></span>**5.1.2 Dry Wet**

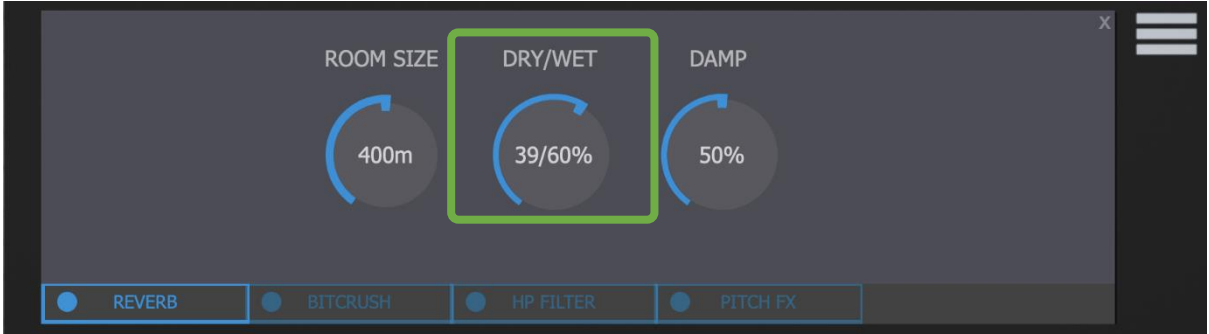

Use this knob to set the amount of reverb on signal. Dry simply means without any effect. Wet means with effect. 100% dry = no effect 100% wet = only effect

### <span id="page-21-2"></span>**5.1.3 Damp**

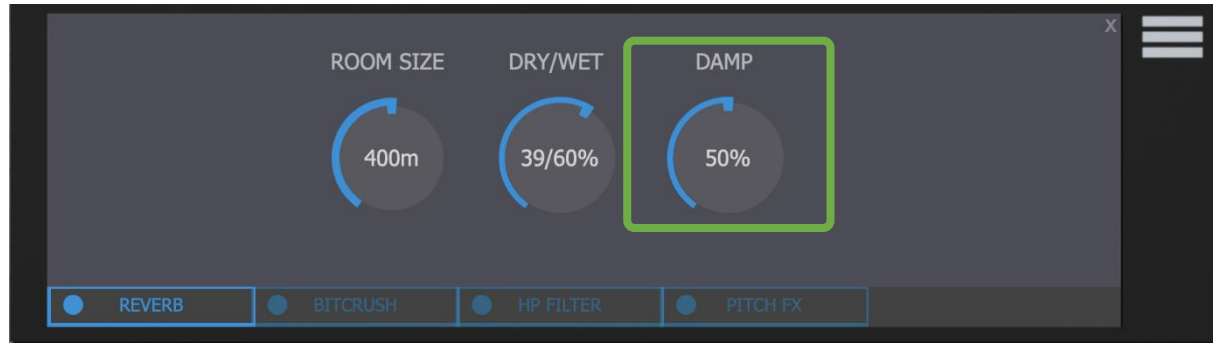

Use this knob to set the absorption rate.

At high value you will get less high frequencies on reverberation.

# <span id="page-22-0"></span>**5.2 Bit Crusher**

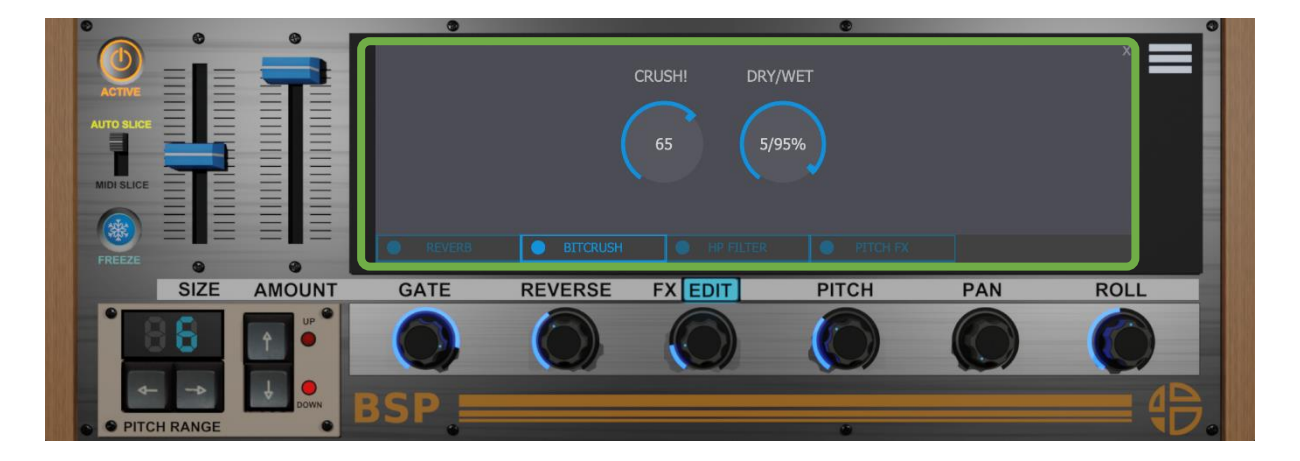

Click or left click on the "**Bit Crush**" tab to get access to it parameters.

#### <span id="page-23-0"></span>**5.2.1 Crush**

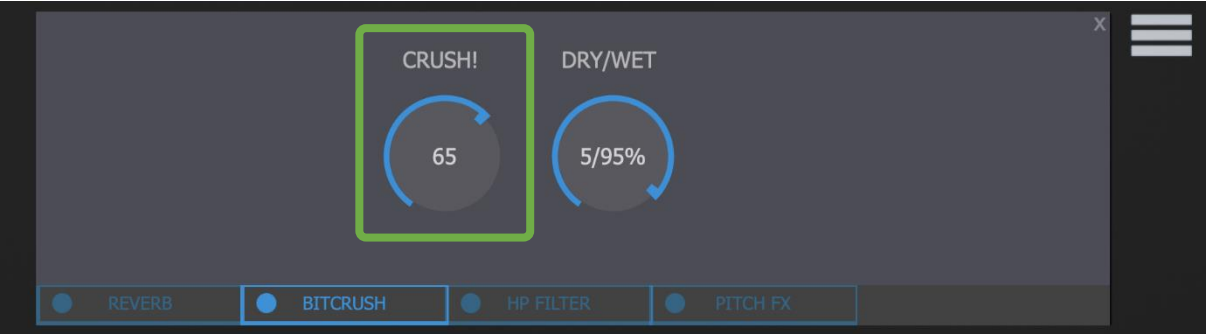

It reduces the sample rate, from your selected sample rate in your DAW to 2000Hz. The parameter knob at 0 % changes nothing, at 100% you get the maximum sample rate reduction.

# <span id="page-23-1"></span>**5.2.2 Dry / Wet**

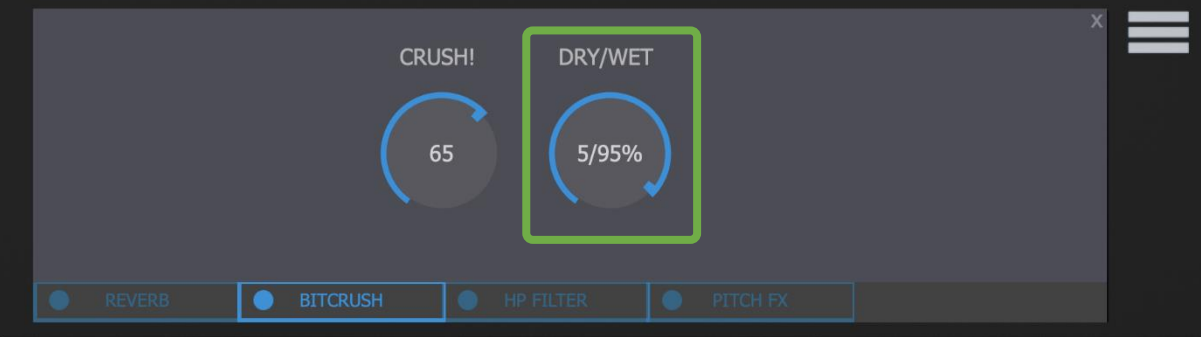

Use this fader to set the amount of Bit Crusher on signal. Dry simply means without any effect. Wet means with effect. 100% dry = no effect 100% wet = only effect

# <span id="page-24-0"></span>**5.3 HP Filter**

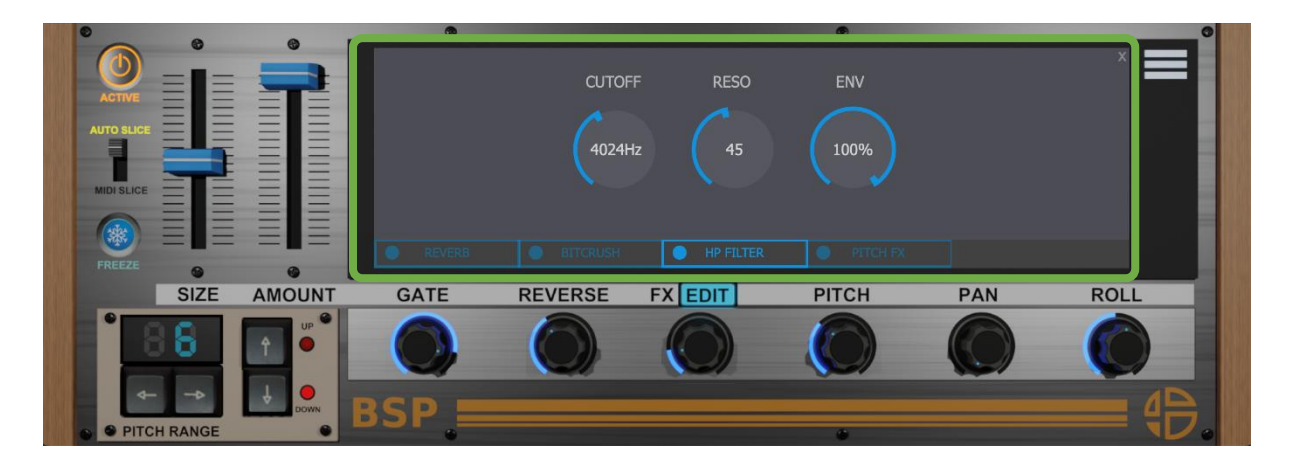

Click or left click on the "**HP Filter**" tab to get access to it parameters.

## <span id="page-25-0"></span>**5.3.1 Cutoff**

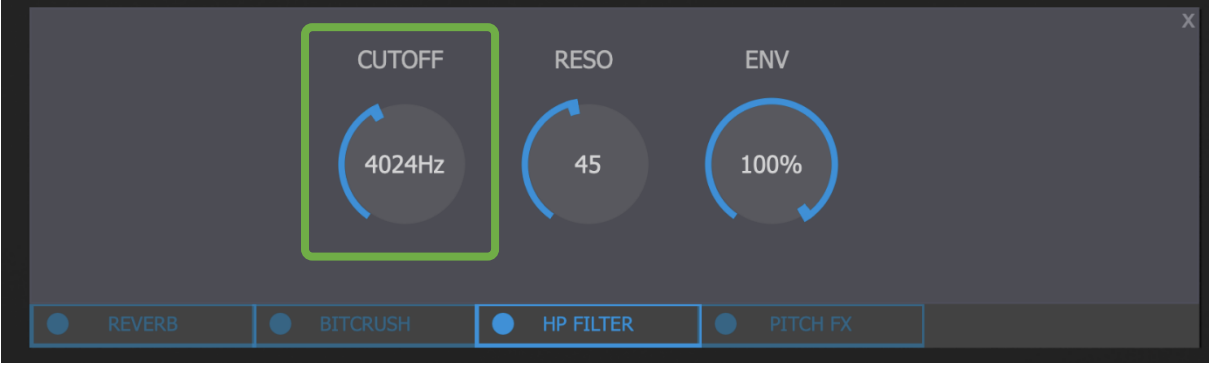

Determines the cutoff frequency of the HP Filter Use this fader to set the cutoff frequency.

### <span id="page-25-1"></span>**5.3.2 Resonance**

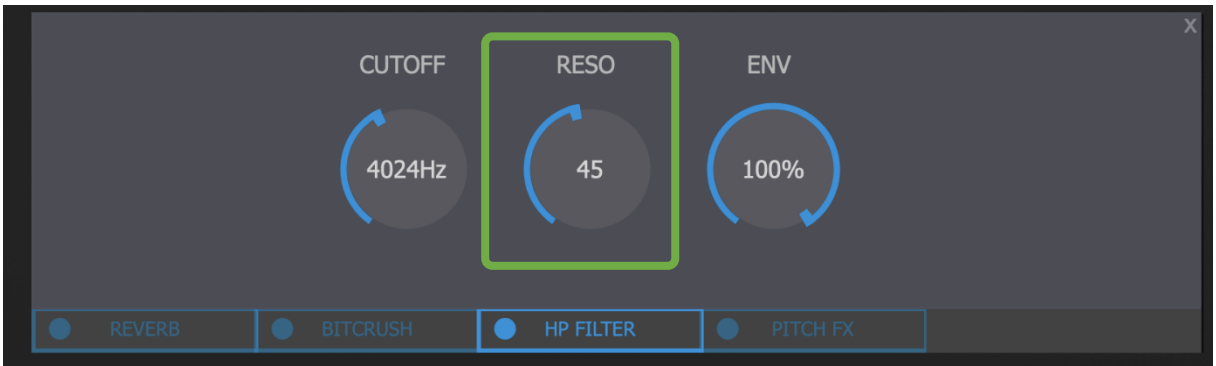

In a hi pass filter, resonance emphasizes signals at the cutoff frequency. Use this fader to set the amount of resonance of the filter.

# <span id="page-25-2"></span>**5.3.3 Filter Envelope**

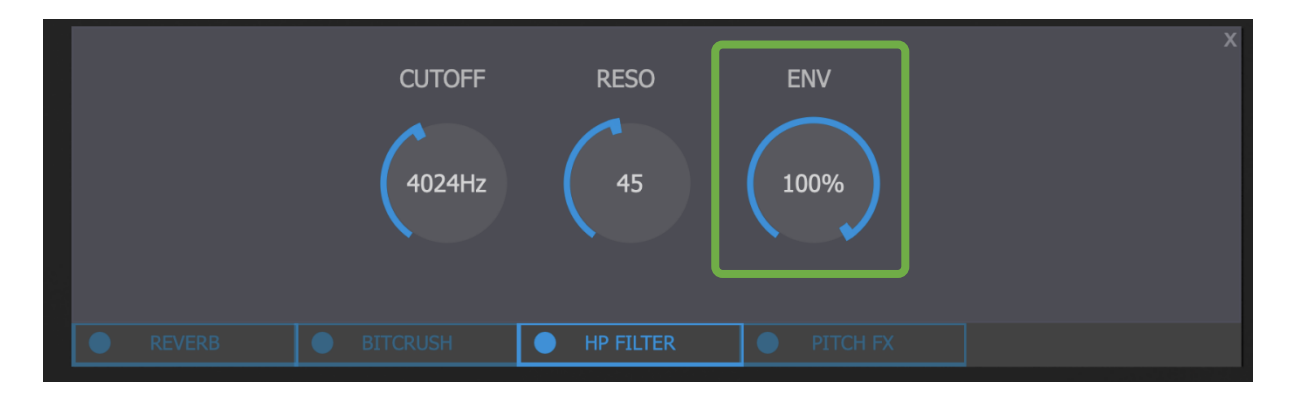

In the filter section that sets the amount of envelope applied to the cutoff frequency. Use this fader to set the amount of envelope applied to the cutoff frequency of the filter. Filter envelope is controlled by the audio input amplitude signal.

#### <span id="page-26-0"></span>**5.4 Pitch FX**

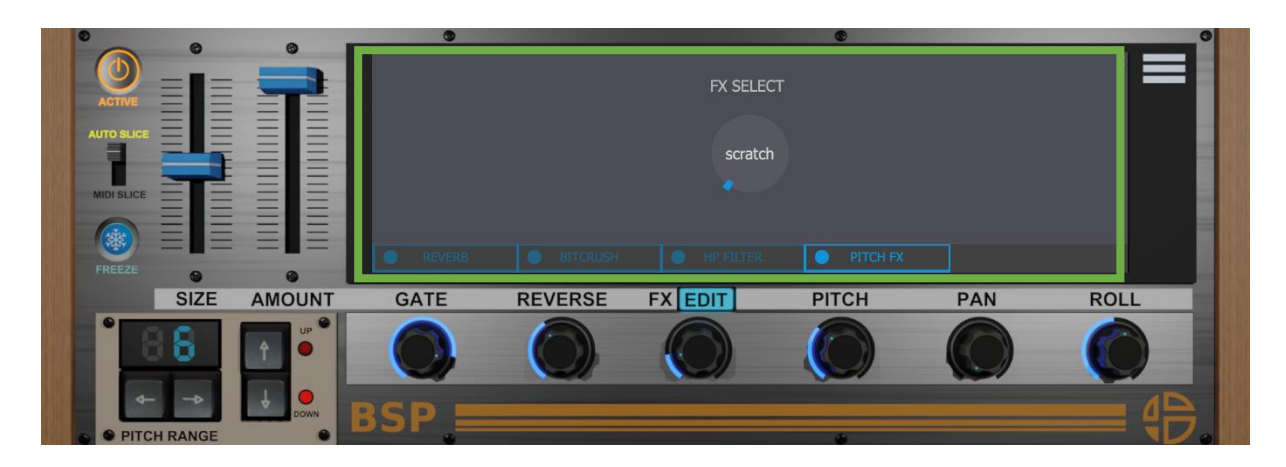

Click or left click on the "**Pitch FX**" tab to get access to it parameters. The "**Picht FX**" effect is an envelope set on Pitch. Select one of the 3 envelopes available: "**Scratch**", "**Tape Stop**", "**Vibrato**". This effect will be added to the global pitch modulation.

#### <span id="page-27-0"></span>**5.4.1 Scratch**

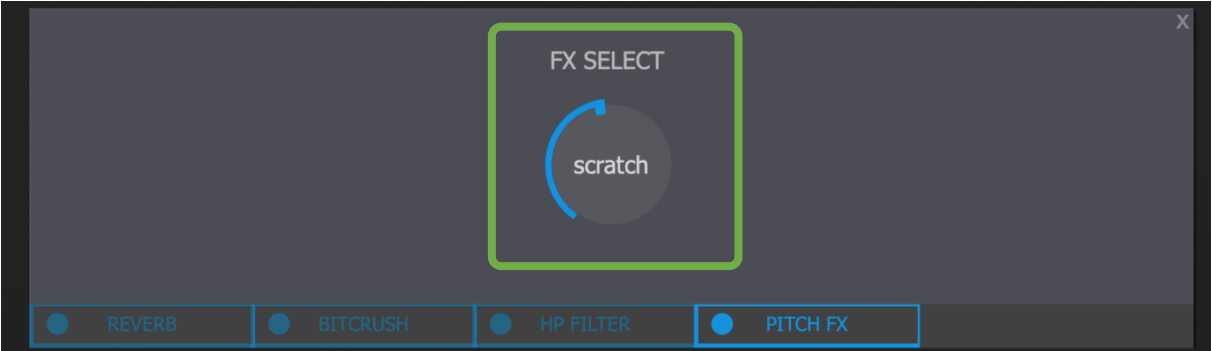

Use this knob to set the set the "**Pitch FX"** on "**Scratch"**.

# <span id="page-27-1"></span>**5.4.2 Tape Stop**

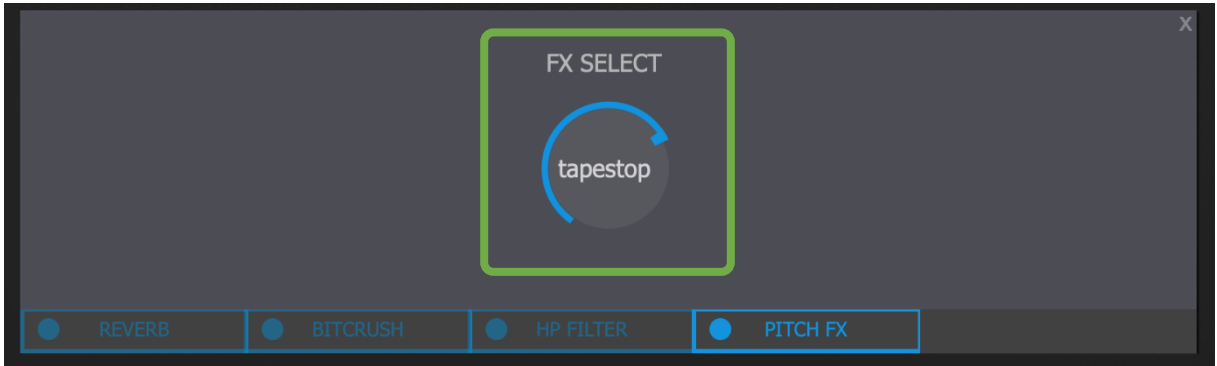

Use this knob to set the set the "**Pitch FX"** on "**Tape Stop"**.

## <span id="page-27-2"></span>**5.4.3 Vibrato**

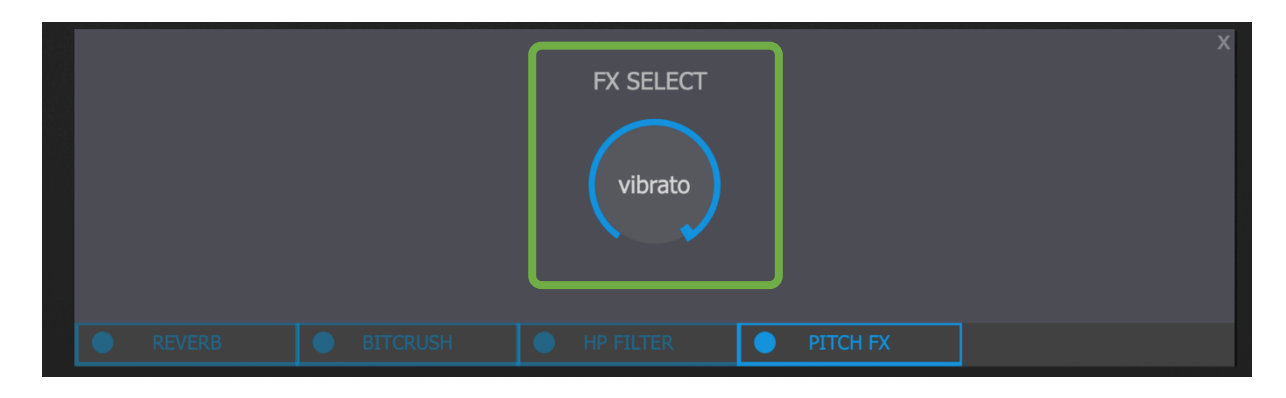

Use this knob to set the set the "**Pitch FX"** on "**Vibrato"**.

## <span id="page-28-0"></span>**5.5 FX Select**

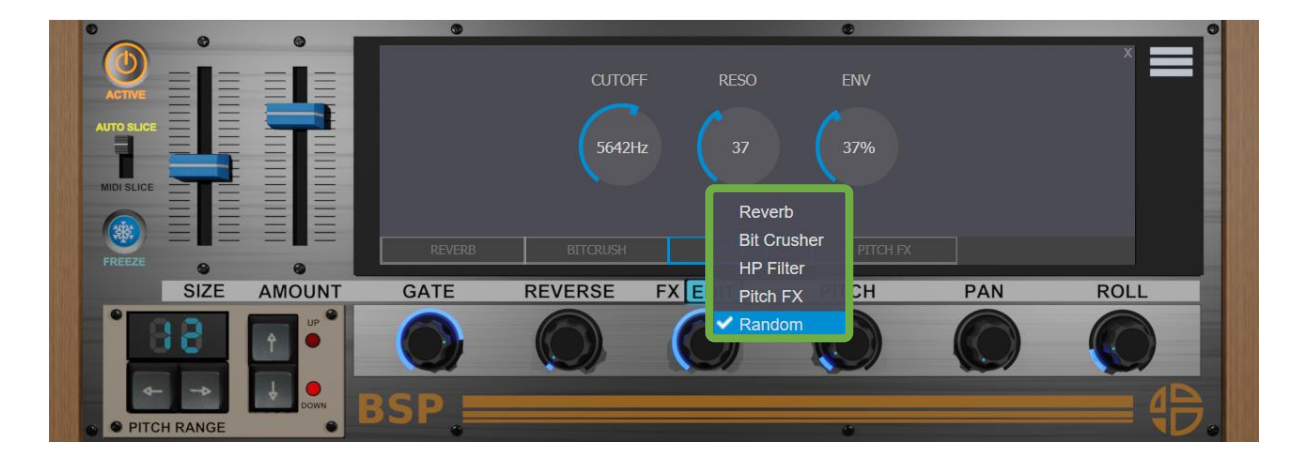

Right click or control + click on the "**FX**" knob to access to the FX select list. By default the "**FX"** are set on "**Random**", means all the effects will be triggered randomly.

# <span id="page-29-0"></span>**5.6 Random FX**

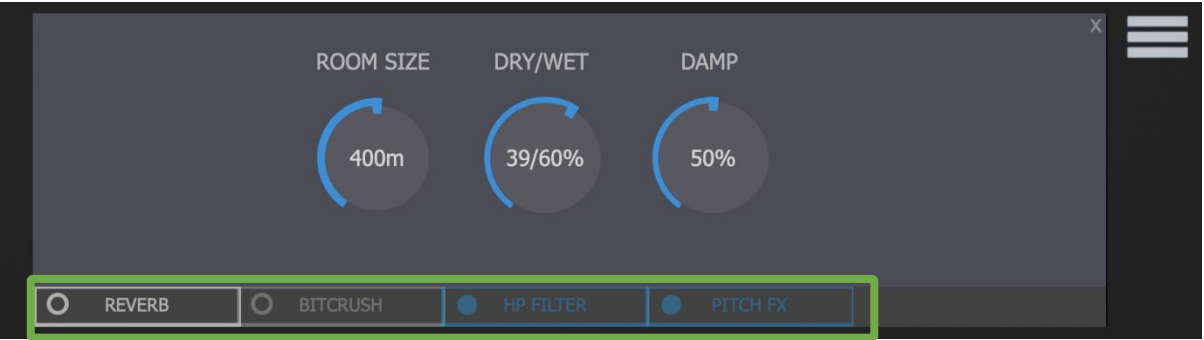

The Highlighted tabs will be applied and associated to the FX knob. Only the Highlighted tabs will be part of the "**Random**" selection of the effects. For example, here: Only "**HP Filter**" and "**Pitch FX**" will be random.

# <span id="page-30-0"></span>**6. Settings**

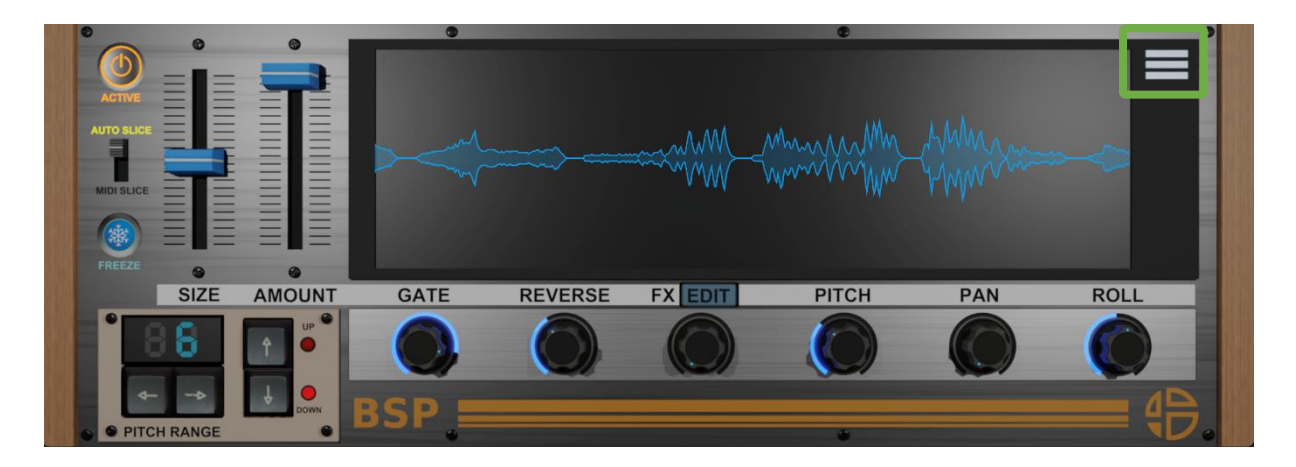

Click or left click on "**Burger Menu**" on top right to access to the settings view below.

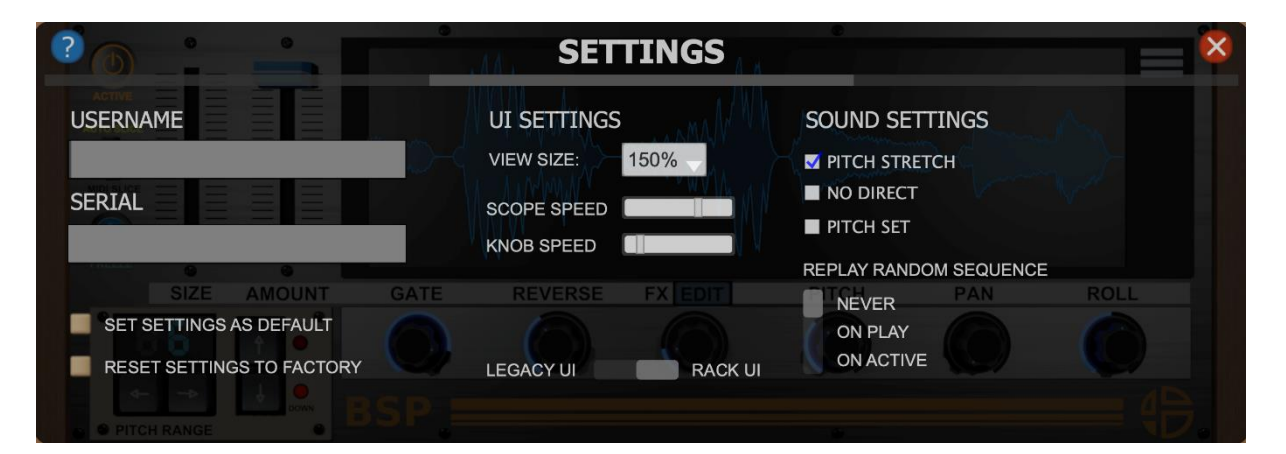

# <span id="page-31-0"></span>**6.1 UI Settings**

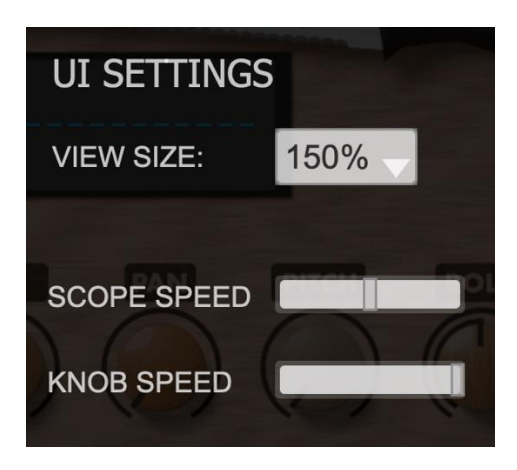

Some options are available to modify the UI settings. You can modify the plugin size, the scope speed, and the knob behavior.

#### <span id="page-32-0"></span>**6.1.1 View Size**

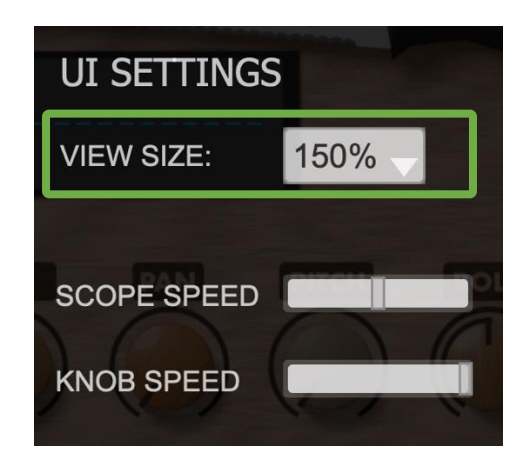

Click or left click on the drop-down list to select one of the 4 sizes: 100%,150%,200%,75 %.

You can also use the mouse directly on the window to set the size (VST3 only).

# <span id="page-33-0"></span>**6.1.2 Scope Speed**

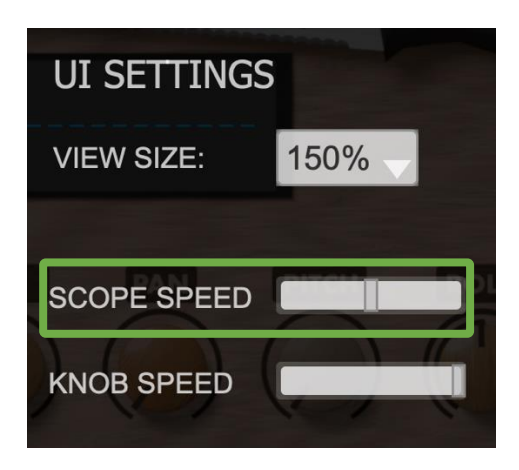

Click or left click on the horizontal fader to set the scope speed from slow to fast.

#### <span id="page-34-0"></span>**6.1.2 Knob Speed**

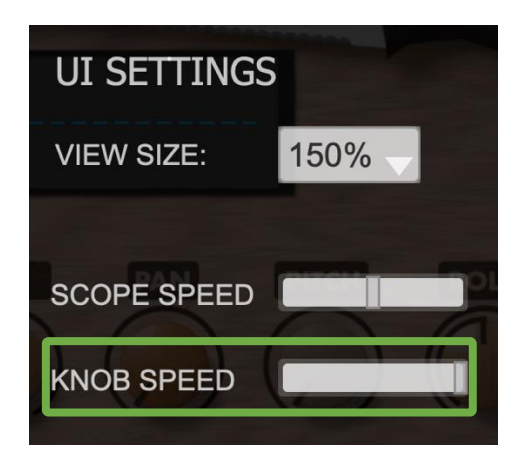

This horizontal fader allows you to select the knob speed, left you will get a slower knob with more accuracy, right you will get a fast knob.

# <span id="page-35-0"></span>**6.2 Sound Settings**

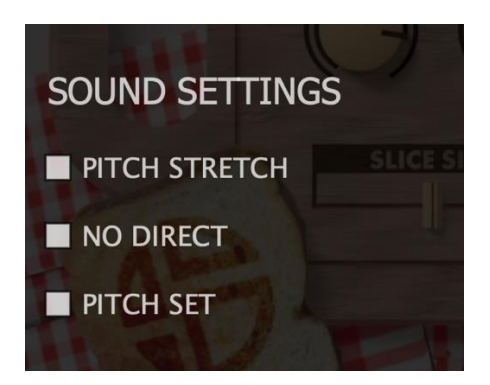

## <span id="page-35-1"></span>**6.2.1 Pitch Stretch**

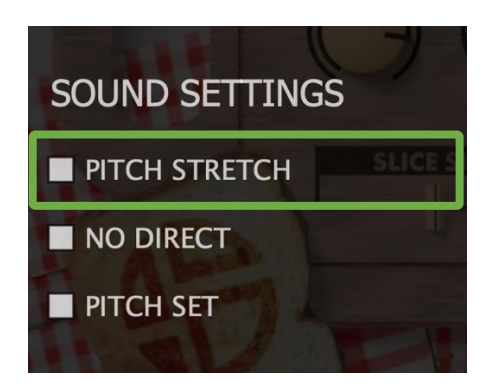

Check this box to stretch the sound when it pitched. Unchecked you will have the pitch behavior of old fashion samplers.

### <span id="page-36-0"></span>**6.2.2 No Direct**

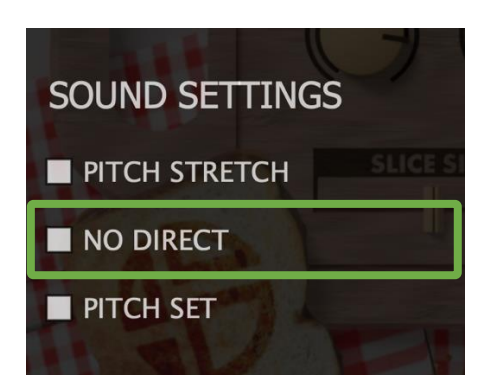

Check "**NO DIRECT**" to get no direct signal from BreadSlicer PRO input, only RECORDED SLICES will be play.

# <span id="page-36-1"></span>**6.2.3 Pitch Set**

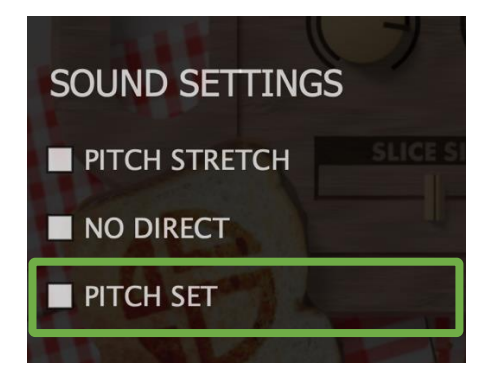

Check "**PITCH SET**" to set the behavior of the "**Pitch Range**".

If checked the pitch will be modulate only at the value set on the "**Pitch Range**". Unchecked the pitch will modulate randomly at all the values as set on "**Pitch Range".**